## Universidad Autónoma de Chiapas Centro Universidad Empresa

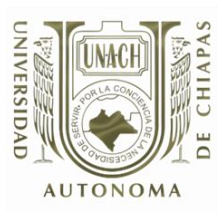

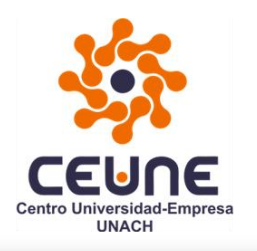

Universidad Autónoma Metropolitana Casa abierta al tiempo Azcapotzalco

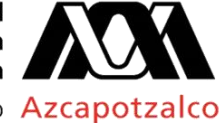

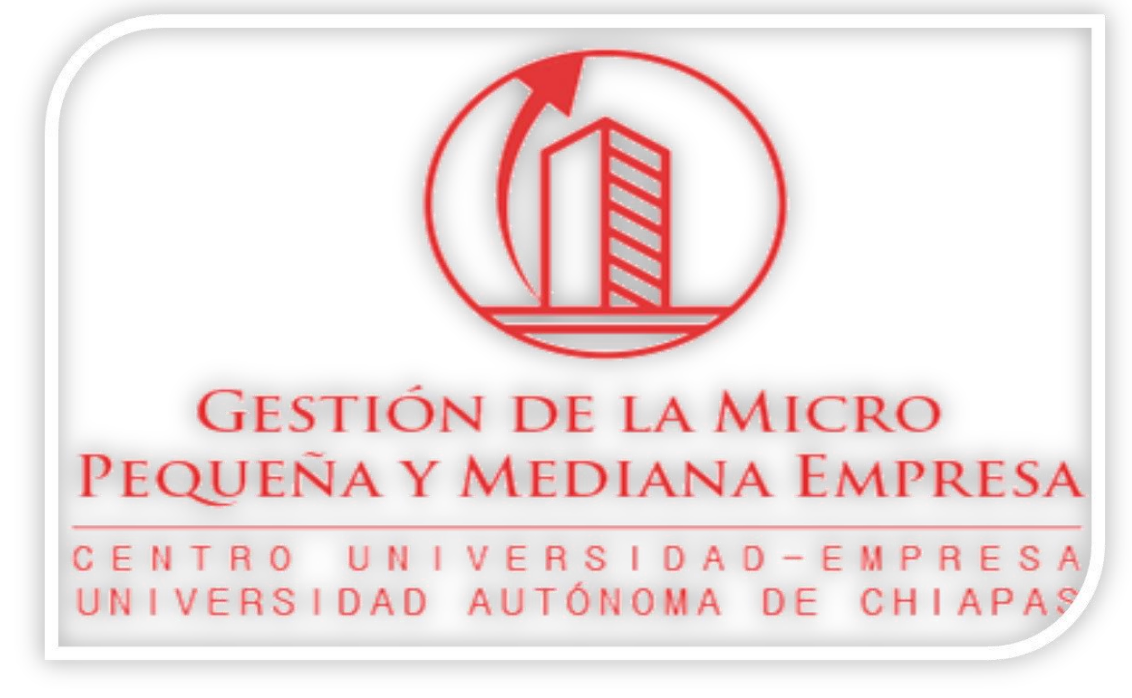

Guía de pasos para subir un archivo a la plataforma:

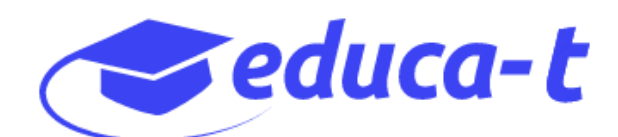

En esta pequeña guía se muestran cuáles son los pasos a seguir para subir y enviar un archivo en las fechas de entrega de las tareas de los alumnos de la Licenciatura en Gestión de la Micro, Pequeña y Mediana Empresa.

Los pasos a seguir son los siguientes:

- 1. Inicia sesión en Google con tu cuenta UNACH y posteriormente ingresa tu contraseña.
- 2. Una vez que tu cuenta sea identificada por Google, abre otra ventana en tu navegador y escribe la siguiente dirección: [www.educa-t.unach.mx,](http://www.educa-t.unach.mx/) te deberá aparecer la siguiente ventana.

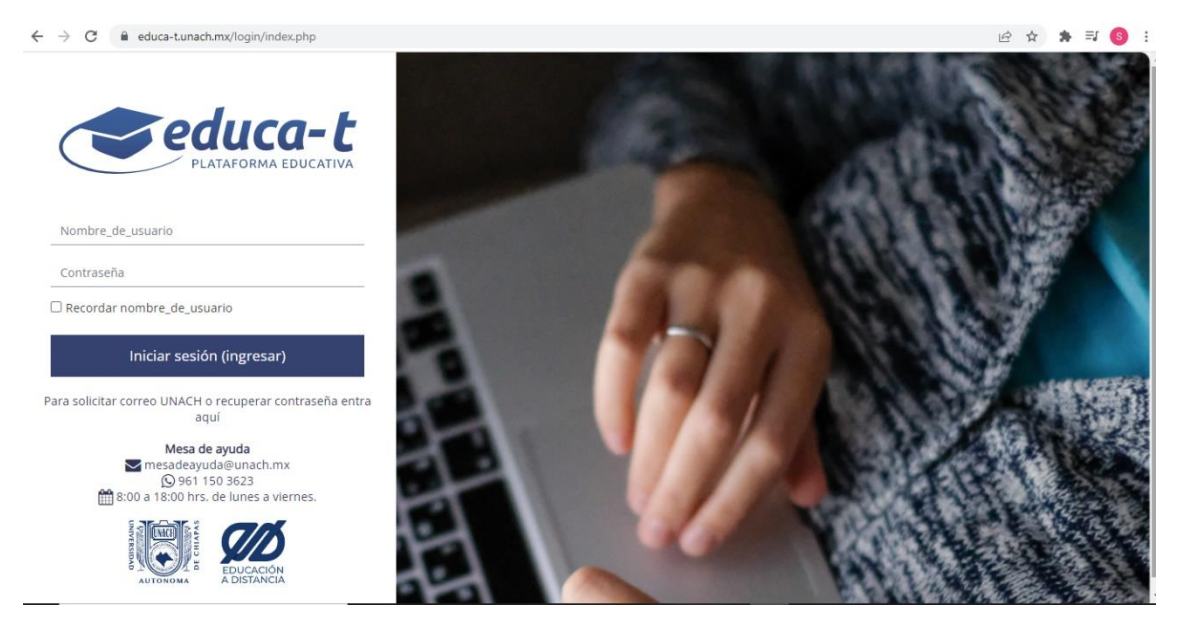

- 3. Nuevamente deberás ingresar tu cuenta de correo UNACH, y posteriormente ingresarás la contraseña.
- 4. Una vez realizado el paso anterior (4), deberás observar la siguiente pantalla:

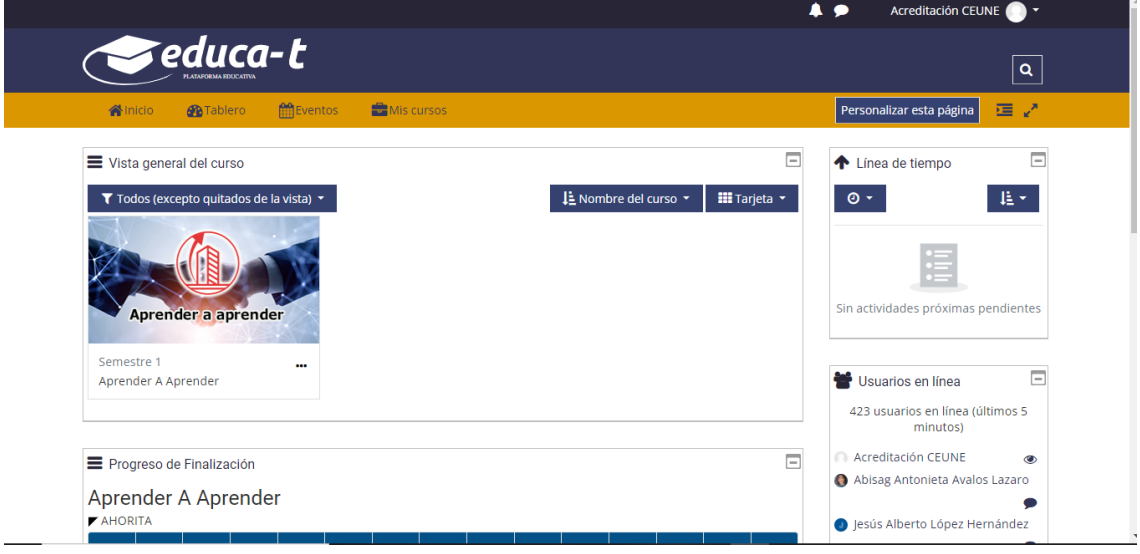

5. En la pantalla anterior que se muestra en el punto(4), podrás observar todas tus materias que llevarás en el módulo correspondiente. Da clic en cualquiera de tus materias para que te aparezca la siguiente pantalla:

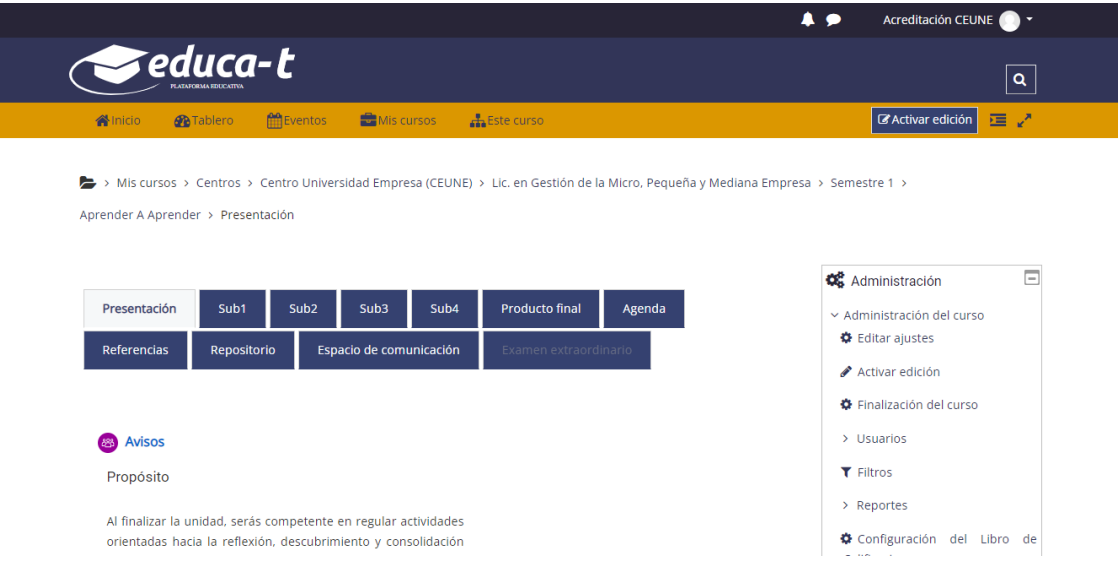

6. Para este ejemplo daremos clic en la subcompetencia 3 (Sub3).

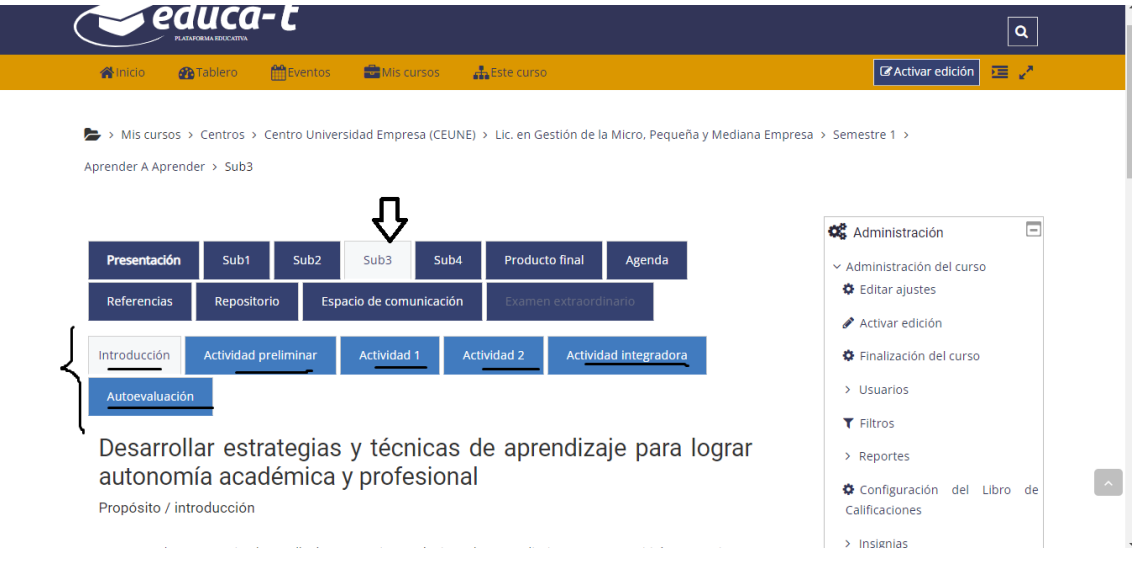

7. Como te puedes dar cuenta, al dar clic en el botón **Sub3**, en la parte inferior aparecen otros botones que son las actividades a realizar dentro de esta subcompetencia. Continuando con el ejemplo ahora daremos clic en el botón que dice **Actividad2** y te mostrará la siguiente pantalla:

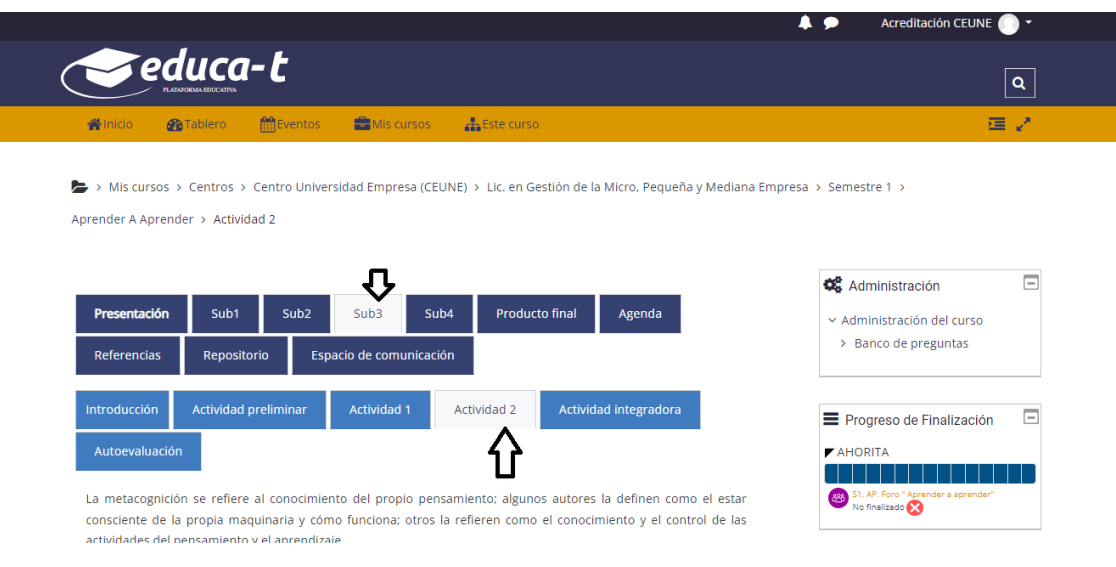

8. Una vez que te encuentres dentro de la **Actividad 2**, ve a la parte inferior donde se encuentra el enlace de **Subir archivo,** para este ejemplo menciona **S3.A2. Subir Archivo**, ahí darás clic.

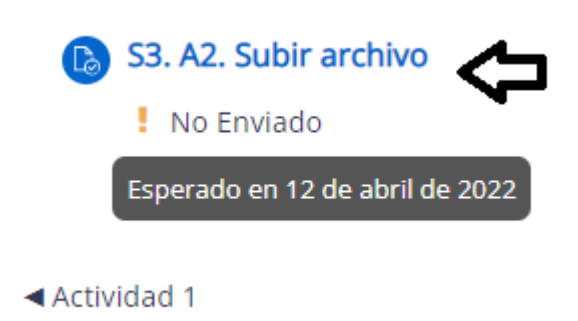

9. Al dar clic así como se menciona en el punto número (8), te desplegara la siguiente pantalla:

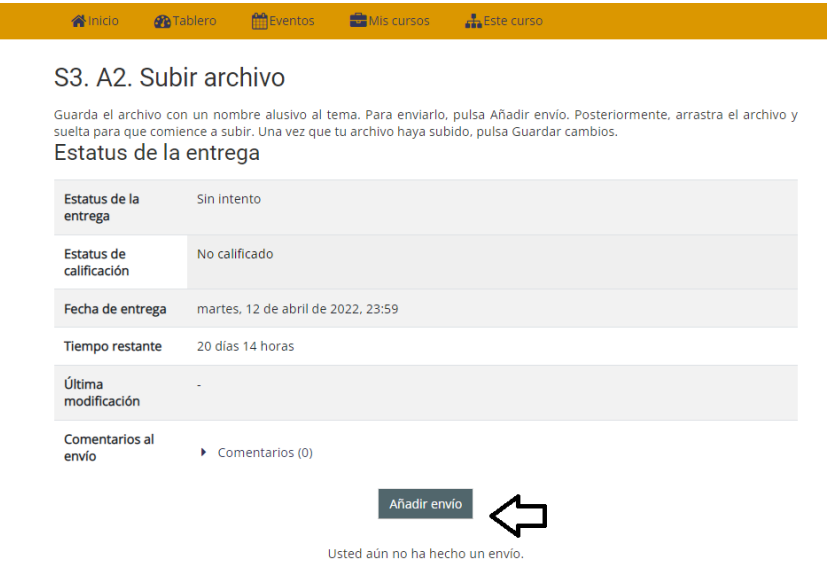

10.En la parte inferior se encuentra un botón con el nombre **Añadir envío**, da clic para que te despliegue la siguiente ventana:

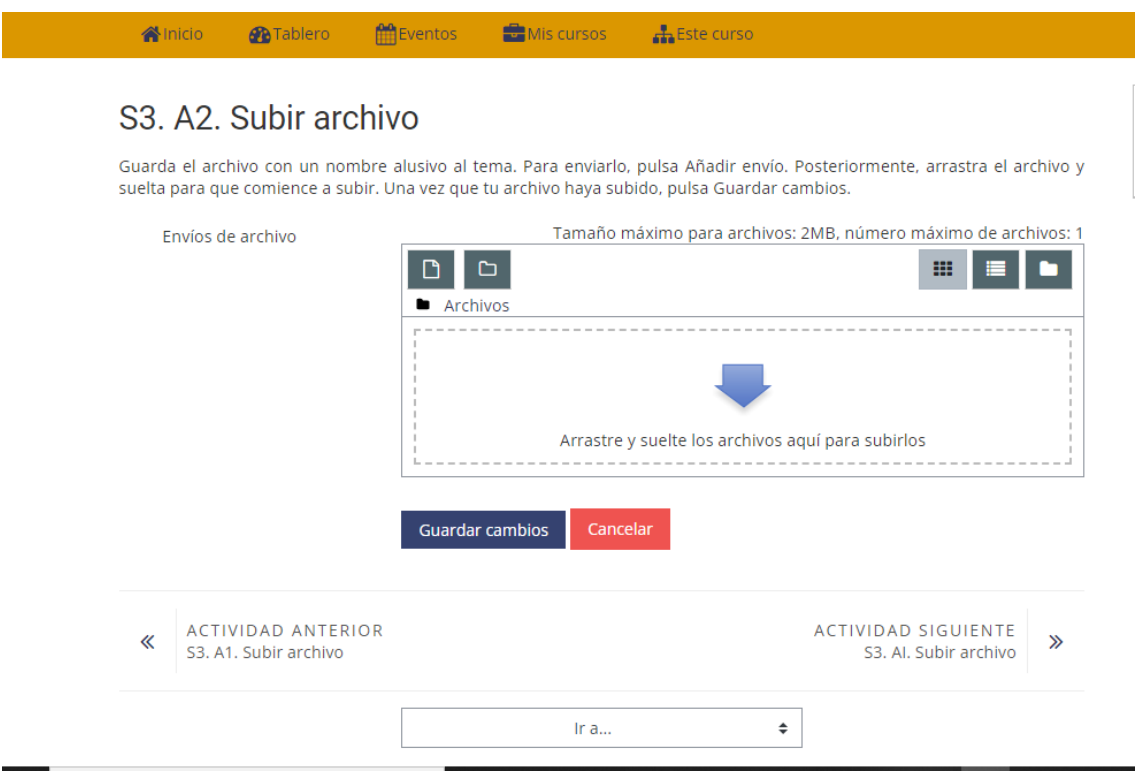

11.Una vez en este punto, hay dos formas de subir un archivo: **la primera opción** es, que de una venta abierta que tengas en tu equipo de cómputo en la que se encuentre preferentemente el archivo que vas a subir, lo selecciones y sin soltar el clic izquierdo lo arrastres a la flecha azul y sueltes el o los archivos, tal como se muestra en la siguiente pantalla:

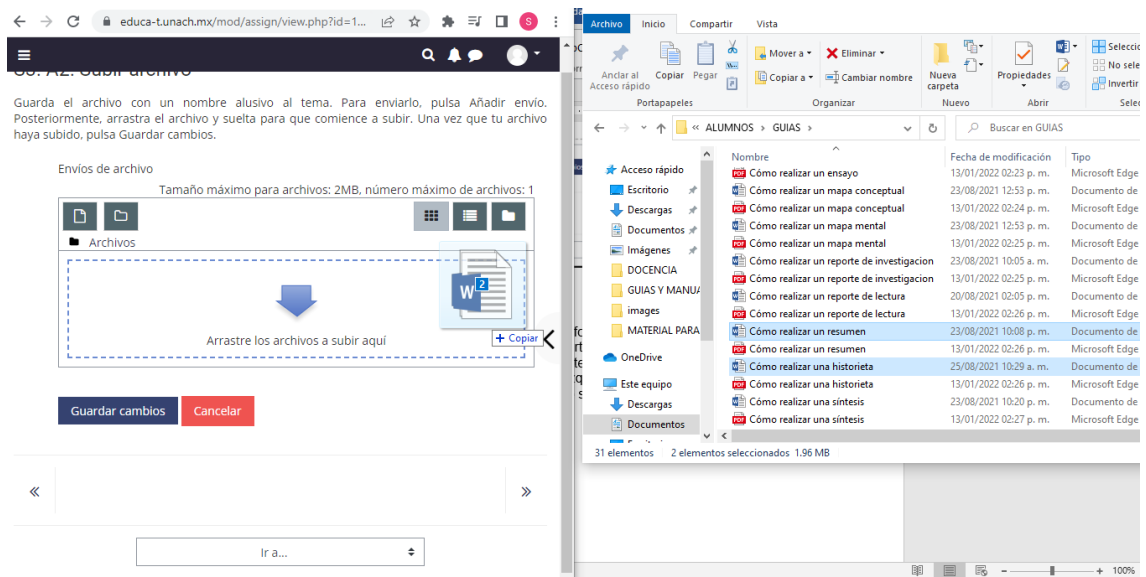

12. La **segunda opción** para subir el o los archivos es de la siguiente manera: deberás dar clic en el botón **agregar.**

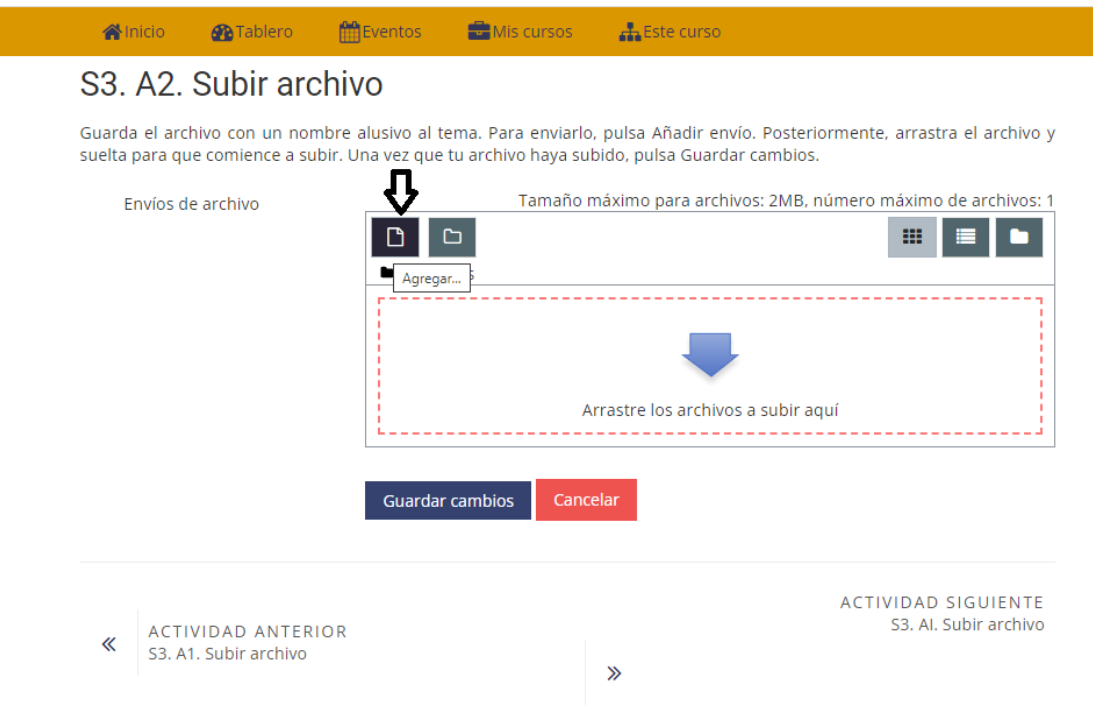

13.Al realizar el paso 12, te aparecerá la siguiente pantalla, en donde tienes que dar clic en la opción que dice **subir archivo.**

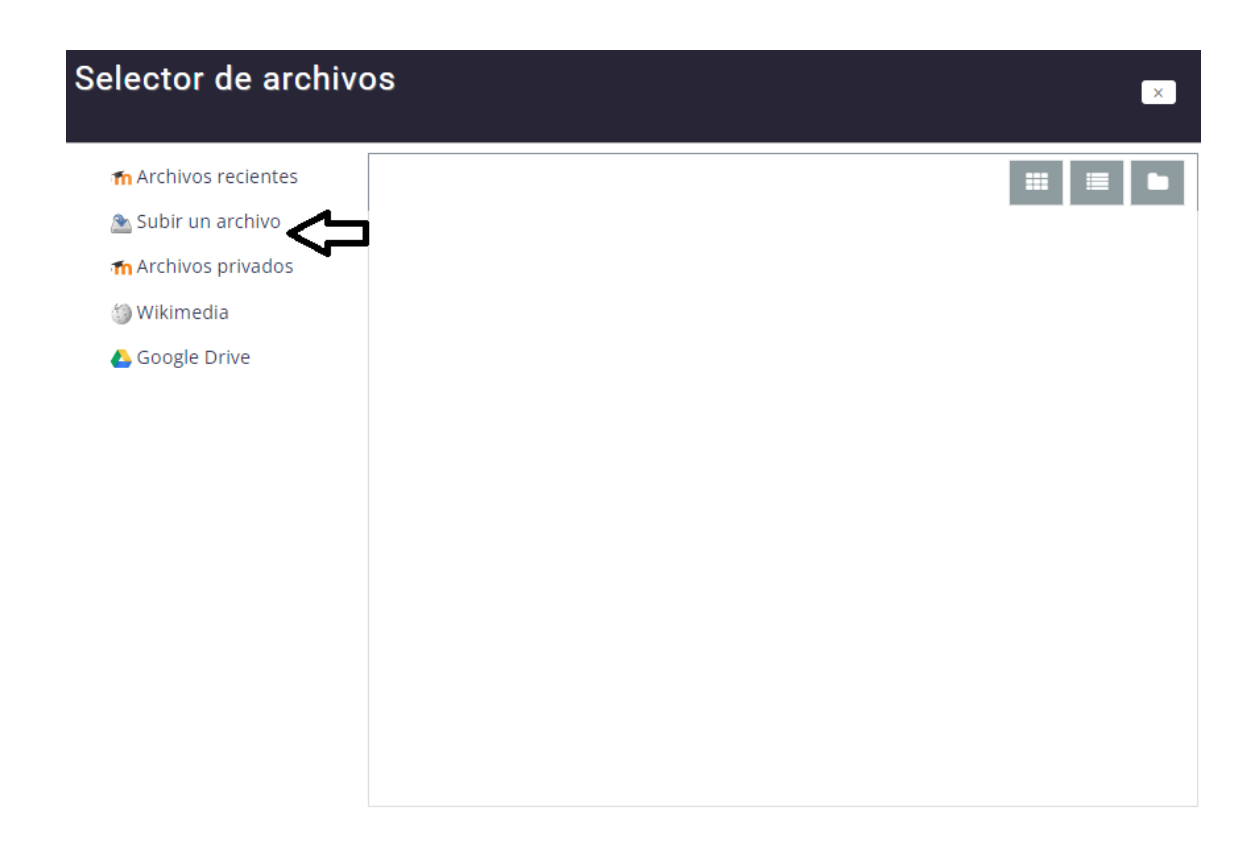

14.Al darle clic en la opción **subir archivo**, te desplegará otra ventana en donde ahora daremos un clic en la opción **seleccionar archivo.**

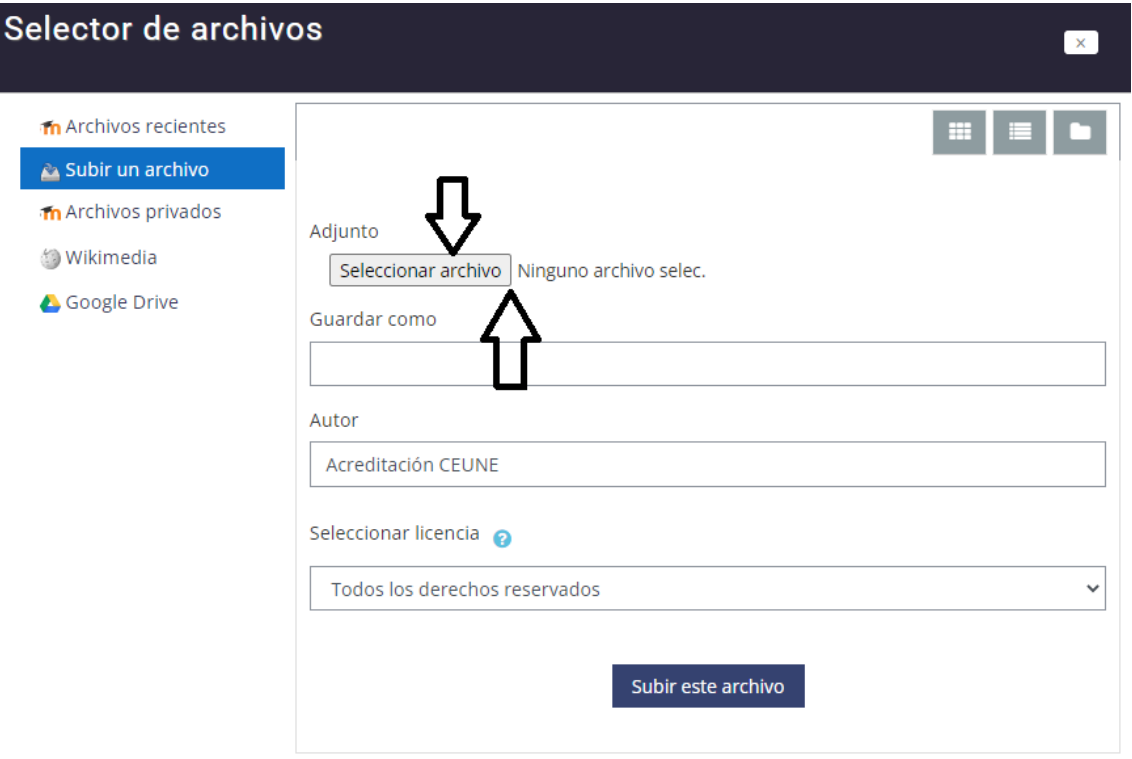

15.Al realizar el paso anterior (14), te desplegará otra pantalla en donde deberás localizar dentro de tu equipo de cómputo el o los archivos que quieras subir a la plataforma. Una vez que los localices selecciona el o los archivos y da clic en el botón **Abrir,** notarás que el nombre del o los archivos aparecerán después del botón seleccionar archivo. Para finalizar con este punto deberás dar clic en el botón azul con el nombre **Subir este archivo.**

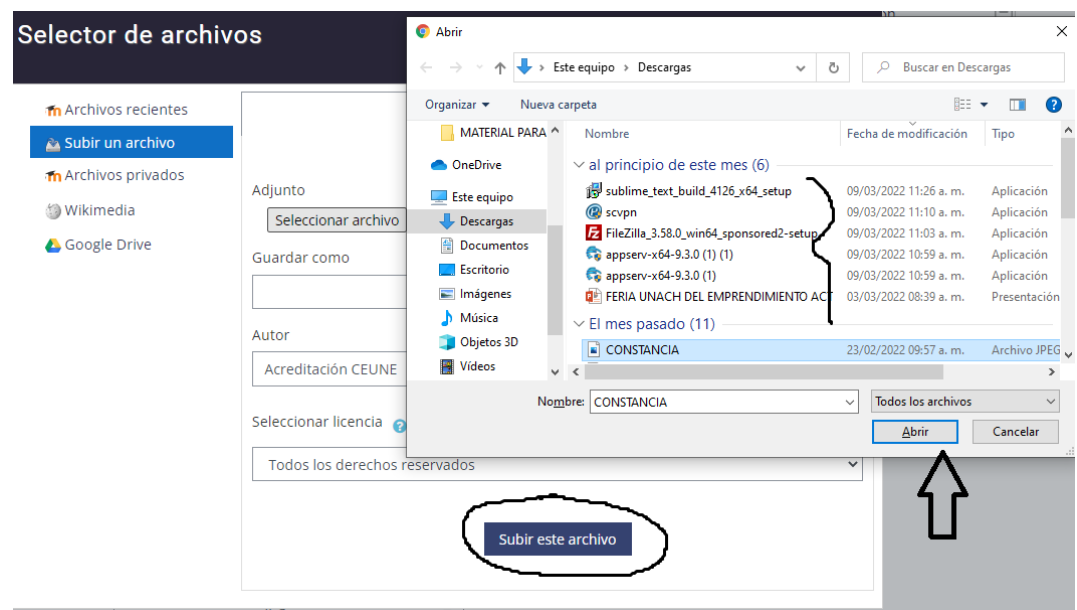

16.Una vez realizado el paso 15, para finalizar te aparecerá la siguiente pantalla, en donde para que queden guardados tus cambios tienes que dar clic en el botón azul con el nombre **Guardar cambios.**

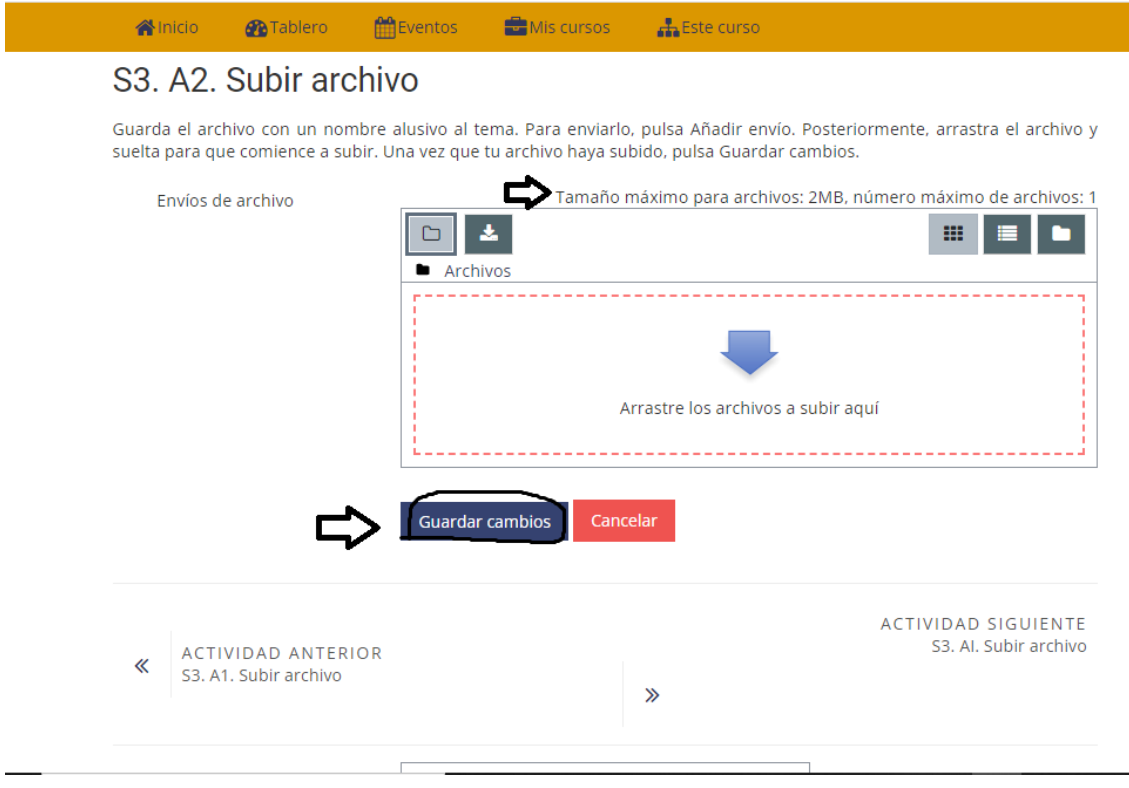

**Nota:** debes tomar en cuenta que la plataforma solo permite que el tamaño del archivo a adjuntar sea de 2MB. Si tu archivo supera este peso **no te dejará adjuntarlo.**

## *17.¡Enhorabuena, has realizado todos los pasos y con esto has logrado subir el o los archivos!*

## Universidad Autónoma de Chiapas Centro Universidad Empresa

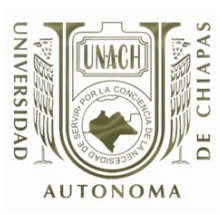

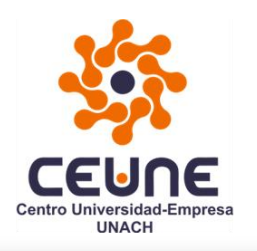

Universidad Autónoma Metropolitana Casa abierta al tiempo Azcapotzalco

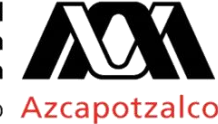

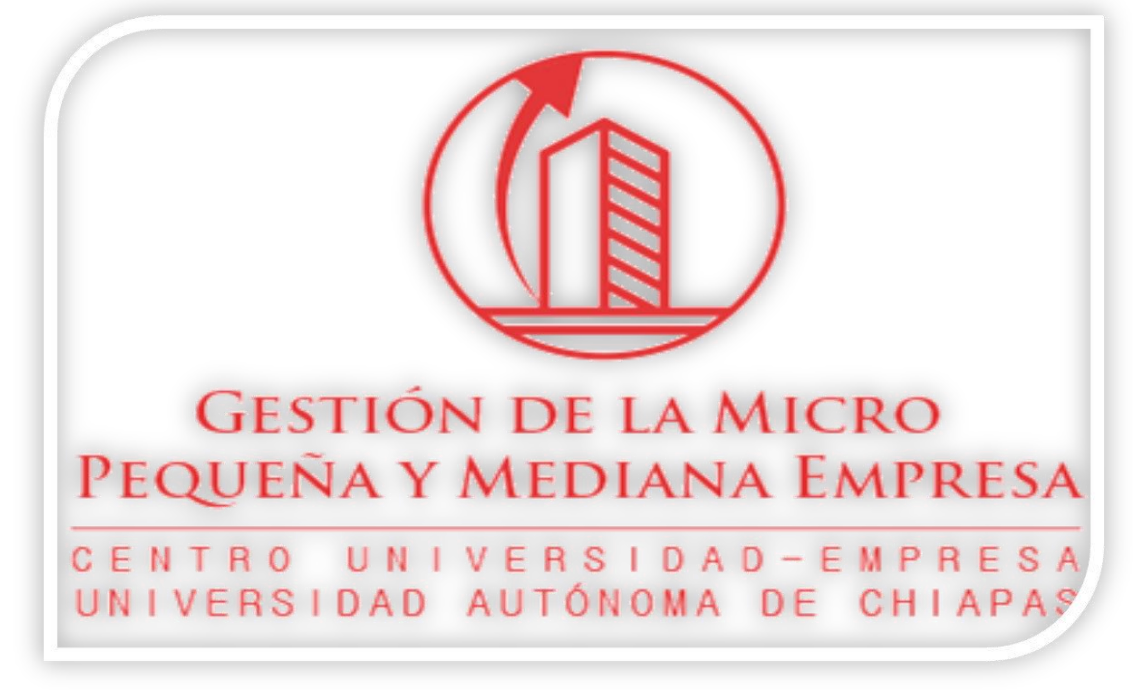

## Guía de pasos para subir un archivo a la plataforma:

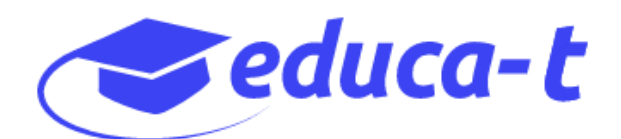